芝浦工業大学 学術情報センター委員会 殿

## **芝浦工業大学ネットワーク(SITNET)接続申請書**

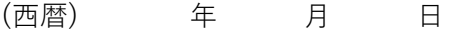

芝浦工業大学学術情報センター情報システム運用細則に基づき、下記のとおり申請します。 (※ \_ \_ \_ \_ には必要事項を記入し、□には該当項目にレ点をいれてください。)

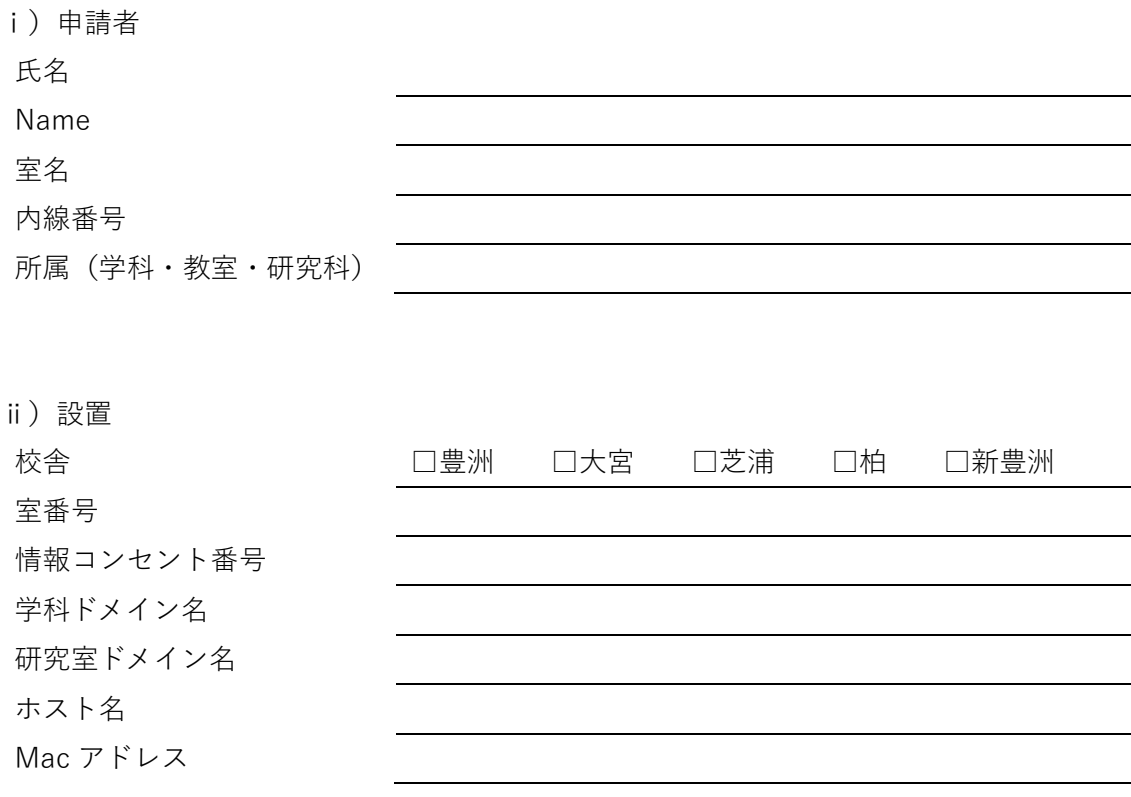

ⅲ)その他連絡事項(開通希望日や技術担当者情報等)

芝浦工業大学 ネットワーク委員会 殿

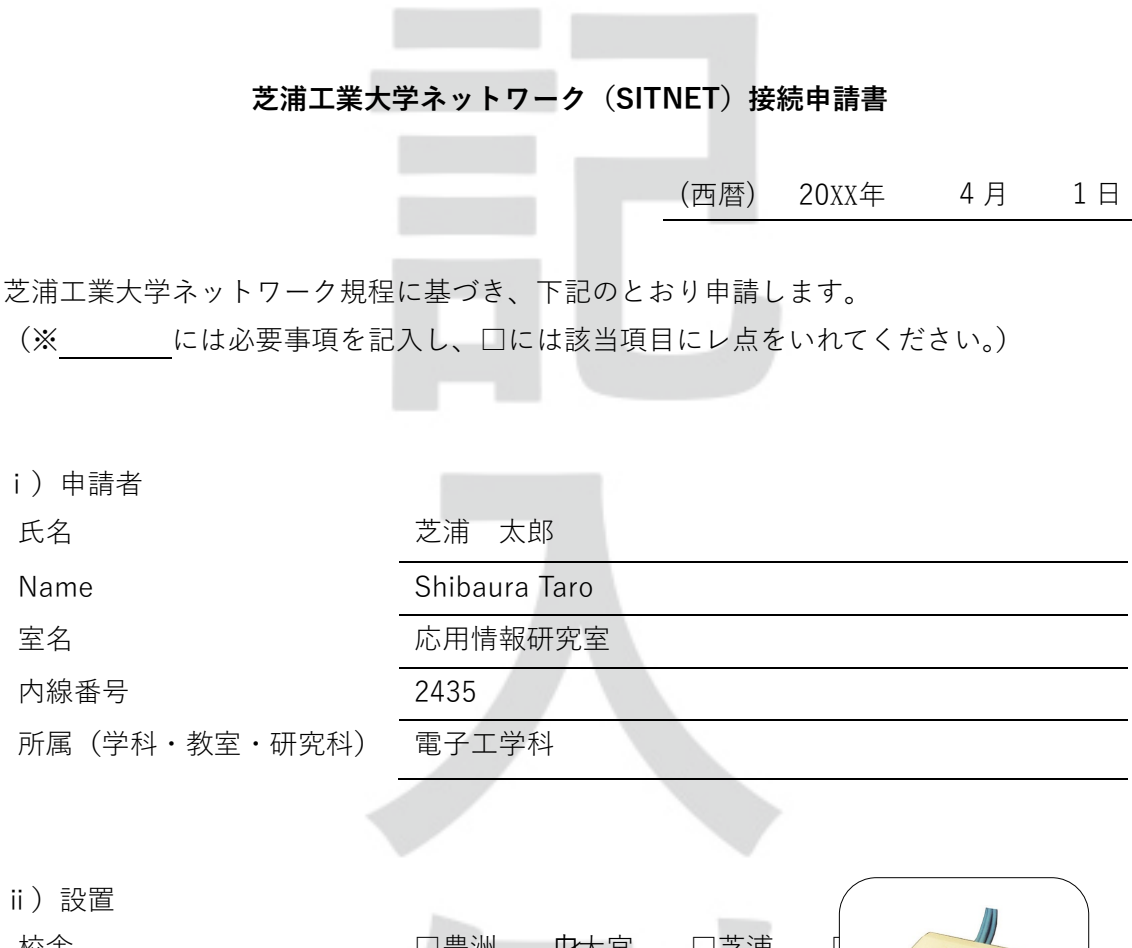

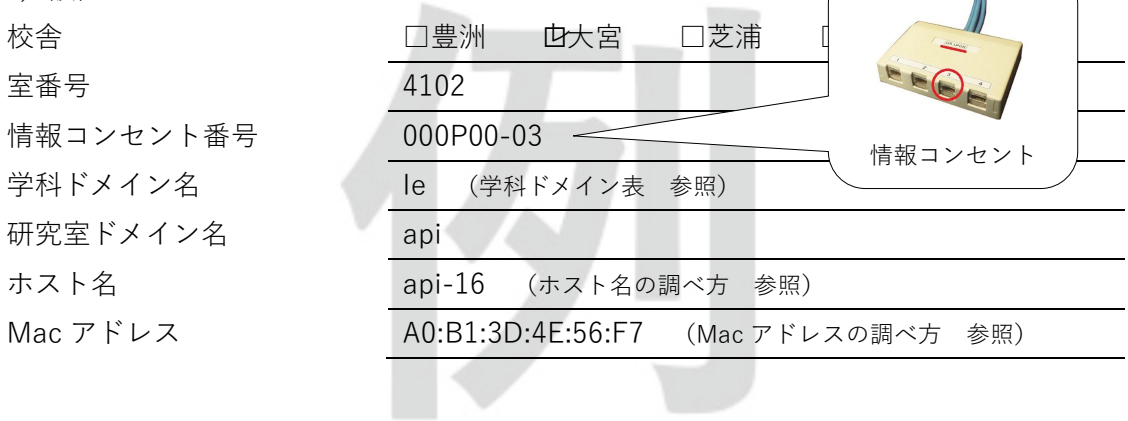

ⅲ)その他連絡事項(開通希望日や技術担当者情報等)

4/6 に開通を希望します。

技術担当者は m101542@shibaura-it.ac.jp (深作溜造)です。

## **手続きの流れ**

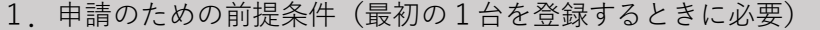

申請は研究室単位で⾏います。

研究室内ネットワークの管理責任者が申請者となります。

研究室(接続する部屋)のドメイン名を決めておく必要があります。

2.申請書へ必要事項を記入

申請者は必ず、教職員にしてください。学⽣・⼤学院⽣は認められません。 技術担当者は学⽣・⼤学院⽣でもかまいません。 申請するコンピュータ (ホスト名、Mac アドレス)は、最初に SITNET に接続する1台 です。

3.申請書を提出

【豊 洲】情報システム部情報システム課(研究棟6F) 【⼤ 宮】情報システム部情報システム課(5号館1F) 【芝 浦】情報システム部情報システム課(6F)

4. 承認書を受け取る

承認書はメールで送付されます。

5.接続テスト

「 https://web.sic.shibaura-it.ac.jp/sitnet」 ガイドページをご覧ください。

**学科ドメイン名表**

| 学科ドメイン名 | 学科名            |
|---------|----------------|
| mech    | 工学部機械工学科       |
| meo     | 工学部機械機能工学科     |
| mat     | 工学部材料工学科       |
| ch      | 工学部応用科学科       |
| ee      | 工学部電気工学科       |
| ce      | 工学部情報通信工学科     |
| ele     | 工学部電子工学科       |
| db      | 工学部土木工学科       |
| ise     | 工学部情報工学科       |
| se      | システム理工学部       |
| de      | デザイン工学部デザイン工学科 |
| arch    | 建築学部建築学科       |
| ae      | 先端工学研究機構       |
| fzk     | 付属中高           |
| ka      | 柏中高            |
| srl     | SIT総合研究所       |

※ドメイン名とは

ドメイン名とは、インターネット上の住所のことです。

SITNET のドメイン名は、「芝浦工業大学」の「○学科」の「〇研究室」と表記されます。

api.ele.shibaura-it.ac.jp

研究室ドメイン名.学科ドメイン名(例:電子工学科).芝浦工業大学

研究室の Web サーバを www という名前で立てた場合 www.<研究室ドメイン名>.<学科ドメイン名>.shibaura-it.ac.jp/

**ホスト名の調べ方**

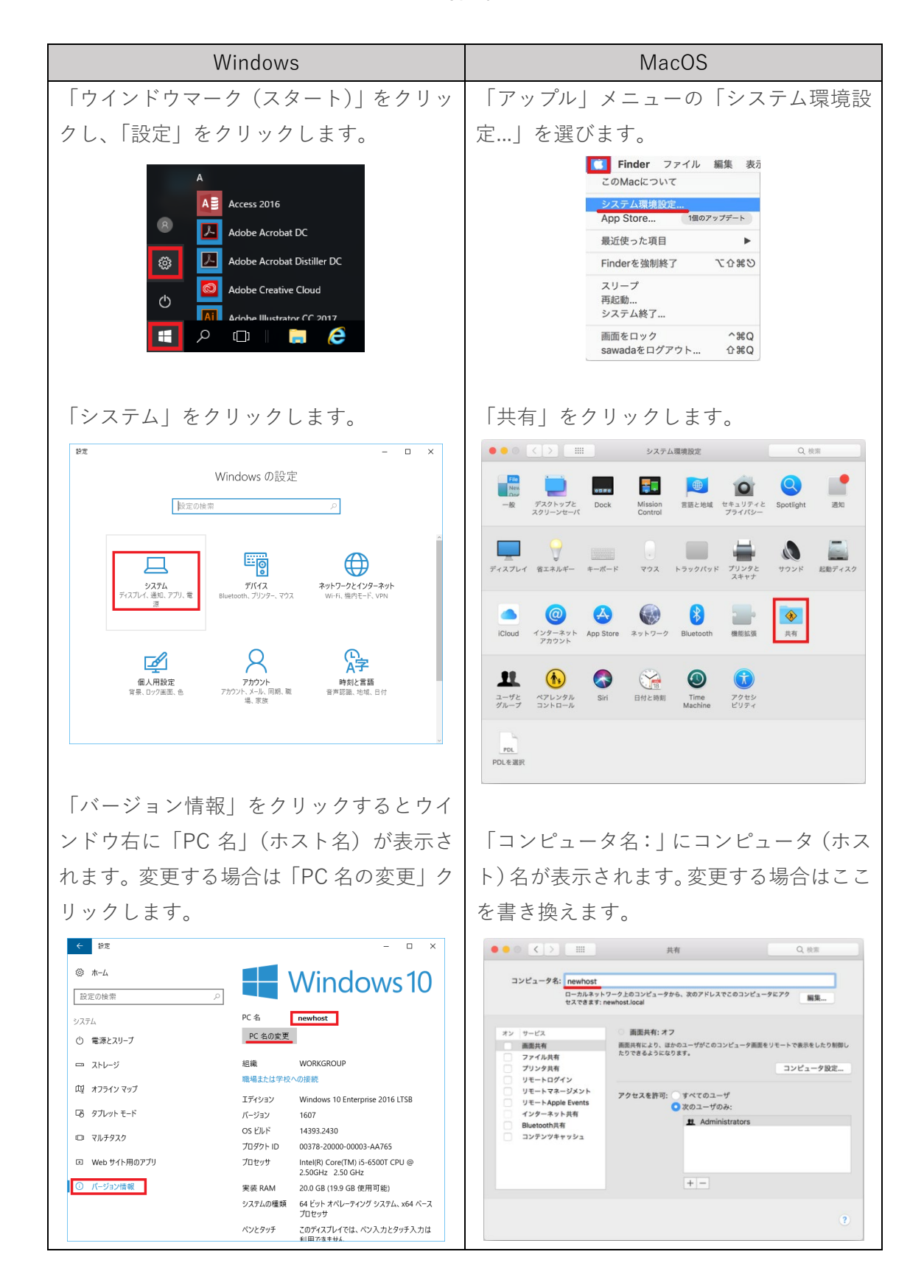

Windows NacOS<sup>N</sup> 「ウインドウマーク (スタート)」をクリッ 「アップル」メニューの 「この Mac につい クし、「設定」をクリックします。 て」を選びます。 <mark>じ</mark> Finder ファイル 編集 表示  $A \equiv$  Access 2016 システム環境設定... App Store... ...<br>1個のアップデート  $\mathcal{L}$  Adobe Acrobat DC 最近使った項目 **N** Adobe Acrobat Distiller DC ි <mark>ම</mark> Finderを強制終了 **NO #0** スリープ Adobe Creative Cloud  $\circ$ 再起動 システム終了... 画面をロック  $^{\wedge}$   $\#$  Q H  $\circ$   $\blacksquare$   $\blacksquare$   $\bullet$ sawadaをログアウト...  $\hat{u}$ 「ネットワークとインターネット」をクリ 「システムレポート...」ボタンをクリック ックします。 します。  $\left\vert \left\langle \cdot\right\vert \right\vert$  Be  $\overline{a}$   $\times$  $\bullet\bullet\circ\cdots$ **■概要 ディスプレイ ストレージ サポート サービス** Windows の設定 設定の検索 macOS High Sierra パージョン 10.13.6 MacBook Pro (Retina, 13-inch, Early 2015) 一圈  $\bigoplus$ MacBook Pro (Retina, 13-inch, Early 2015)<br>プロセッサ 2.7 GHz Intel Core i5<br>メモリ 8 GB 1867 MHz DDR3<br>起動ディスク Macintosh HD<br>タリフィスクス Intel Iris Graphics 6100 1536 MB<br>シリアル番号 CO2RQDCTFVH3 只 **デバイス**<br>h、ブリンター、マウス <br>vyトワークとインターネッ<br>wi-Fi、機内モード、VPN <mark>システムレポート...</mark> ソフトウェア・アップデート... <u>ሌ</u>  $\mathbb{Z}$ ・・・・<br>時刻と言語<br>\* \* \* \* \* \* \* \* \* \* ™ and © 1983-2018 Apple Inc. All Rights Reserved. 使用許諾契約 「ネットワーク」をクリックし、「ネットワ 「イーサーネット」をクリックし、「ネット ーク環境」をクリックします。「ハードウェ ワーク」をクリックします。 ア(MAC)アドレス:に書かれている英数字 「物理アドレス(MAC)」が Mac アドレスで が Mac アドレスです。  $\begin{array}{c|c|c|c} \bullet & \bullet & \bullet \\ \hline & \bullet & \bullet \\ & & \bullet \end{array}$ MacBook Pro す。 USB<br>オーディオ<br>カメラ<br>カードリーク<br>グラフィック<br>ブントローラ 目**町:**<br>- 動作中のネットワーク環境: はい<br>- サービス: 動作中のネットワーク環境 はい<br>- Windows<br>- Windows<br>- Windows<br>- Mindows - Windows<br>- Mindows - Mindows - Mindows<br>- Mindows - Mindows - Mindows<br>- アロキシリスト: - Jood 169.254/16<br>- グルリスト: - Jood 169.254/16<br>- グルリスト: - Jood 169.254/16  $\left\vert \left\langle \leftarrow\right\vert \right\vert$  is<br>  $\left\vert \leftarrow\right\vert$ T  $n \times$ ◎ ネットワーク - 横成方法: DHCP<br>アロキシ:<br>プロキメ: 自動<br>デロキメ: トー - Mocal 169.254/16<br>- FTP受動モード: はい<br>IEEE80211: - JoinModeFallback: Pro<br>JoinModeFallback: Pro この PC を検出可能にする このネットワーク上の他の PC やデバイスが、 この PC を検出できるようにしま<br>す。 この機能は、 自宅や職場のプライベート ネットワークでオンにして、 公共の<br>ネットワークではオフにすることをお動めします。  $\bullet$   $\overline{v}$ プロパティ Etherne IPv4 アドレス: BSD装置名: en5<br>IPv4:<br>- 横成方法: DHCF 製造元: Intel - 例成方法: DHC<br>IPv6:<br>- 横成方法: 自動<br>プロキシ: 。<br>読明: Intel(R) Ethernet Connection (2) I219-LM デベロッパ<br>プリンタソフトウェア ドライバーのパージョン: 12.13.17.7 プロファイル<br>is の MacBook Pro → ネットワーク → ネットワーク環境 物理アドレス (MAC): 14-B3-1F-03-D4-82  $-3E-$ 

**Mac アドレスの調べ方**